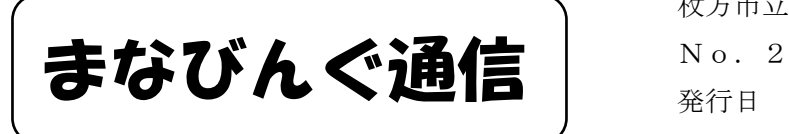

 枚方市立中宮中学校 学習 発行日 2021.4.28 (水)

先日はこのプリントを通じて中宮中学校の学習に関する内容をみなさんにお伝えしました。 本日は、ipad を用いてのオンライン授業の受け方について説明します。実際にシュミレーシ ョンすることで理解が深まると思うので、担任の先生のお話を聞いて取り組みましょう。ま たこのプリントは絶対になくさないようにしてください。

### ~本時のめあて~

iPad を使って A: 担任の先生とオンライン上で顔を合わせる。 B:Google Meet の画面と classroom の画面を同時に映し出す。

# ★A の手順について★ Zoom を使います。 こんな感じでクラスのみんなとつながります。

- ① ipad の Classroom を開く。
- ② 自分のクラスルームをタップする。
- ③ 担任の先生から送られた URL をタップする。 (④ ビデオ付きで参加をタップする。)
- タップする。

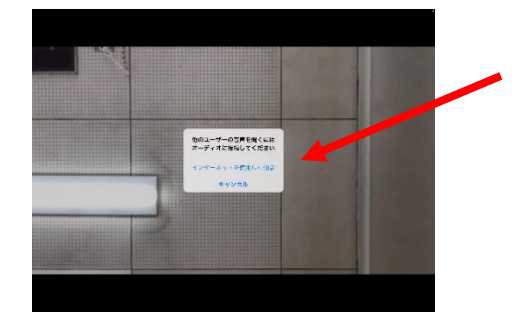

⑦ 画面右上にある参加者をタップし、 | ⑧名前の変更をタップし、

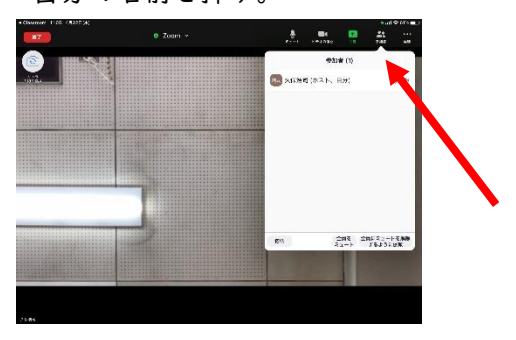

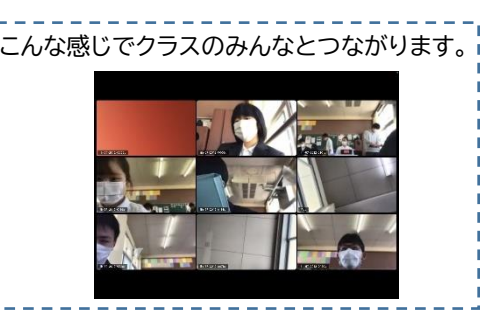

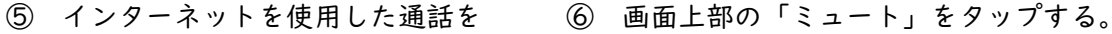

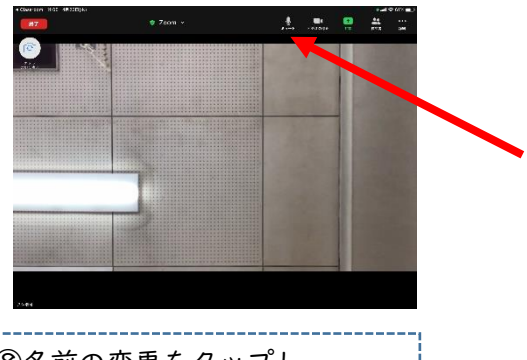

- 自分の名前を押す。 いっかん ファイン しょく (出席番号) (名前)」を入れる。
	- (例)23 中宮 太郎

## ★B の手順について★ Google Meet を使います。

- ① ipad の Classroom を開く。
- ② 自分のクラスルームをタップする。
- ③ 画面右上にある、「カメラマーク」をタップする。
- ④ 「参加」をタップする。
- →これで、担任の先生とオンライン上で顔を合わせることができます。

16 4月21日(水) v emdéez3qtj »  $\odot$ あなたは1人目の参加者です  $\begin{array}{ccccccccccccccccc} \Box & \psi & \psi & \Box & \Box & \Box & \end{array}$  A B C D E <A のボタン> これを押すと、Google Meet から退出します。 <B のボタン>

<Google Meet の画面について>

カメラマークです。斜線が入るとあなたの顔が映らなくなります。

オンライン上では オン にしておいてください。

<C のボタン>

マイクマークです。斜線が入るとあなたの声が入らなくなります。

# オンライン上では オフ にしておいてください。

<D のボタン>

手のマークです。これを押すと相手に伝えたいという意志を表現することができます。

~先生の画面を固定する方法~

⑤画面左上のアルファベットをタップする。

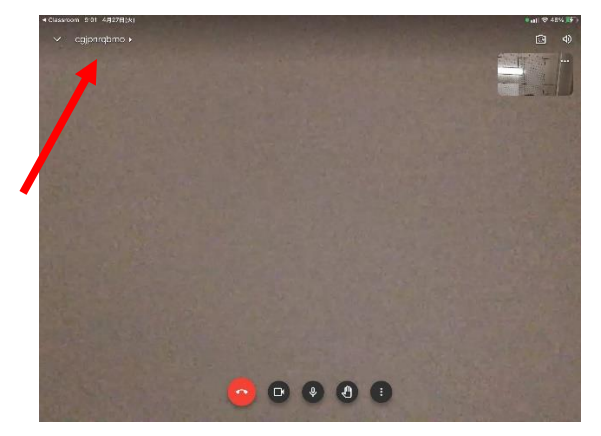

⑥出てきた画面で、画面を固定したい人(先生)の名前の横の「黒●3つ」をタップする。

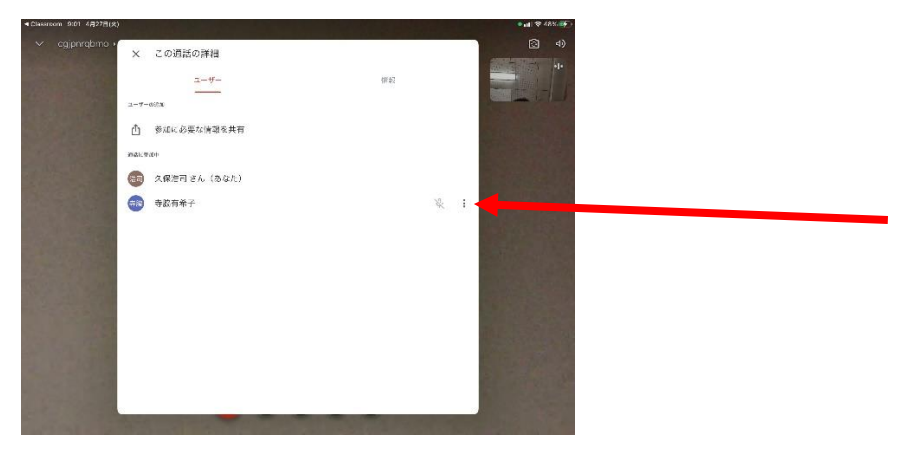

⑦画面下にある「固定」をタップする。

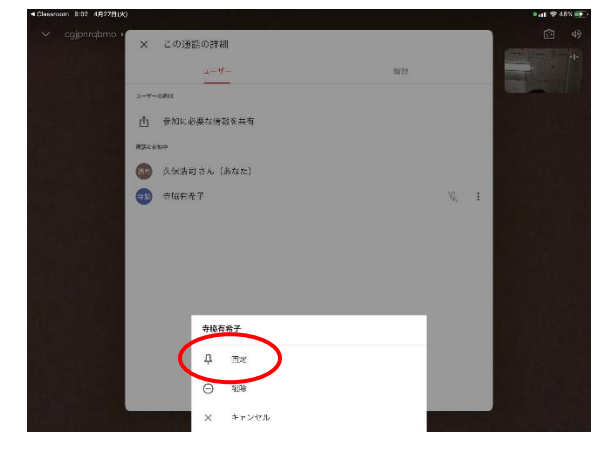

★この作業で、先生の画面を固定することができます。★ →オンライン授業の際には必要となる作業です。知っておきましょう。 ~二画面表示にする方法~

⑧ Google Meet の画面(左の状態)において、画面外の下側から、ゆっくりアイコンを だす。

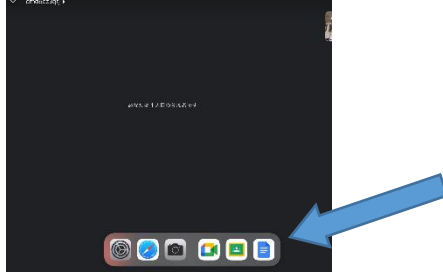

⑨ Classroom のアイコンを長押しし、画面右(もしくは左)にそのアイコンを移動させる。

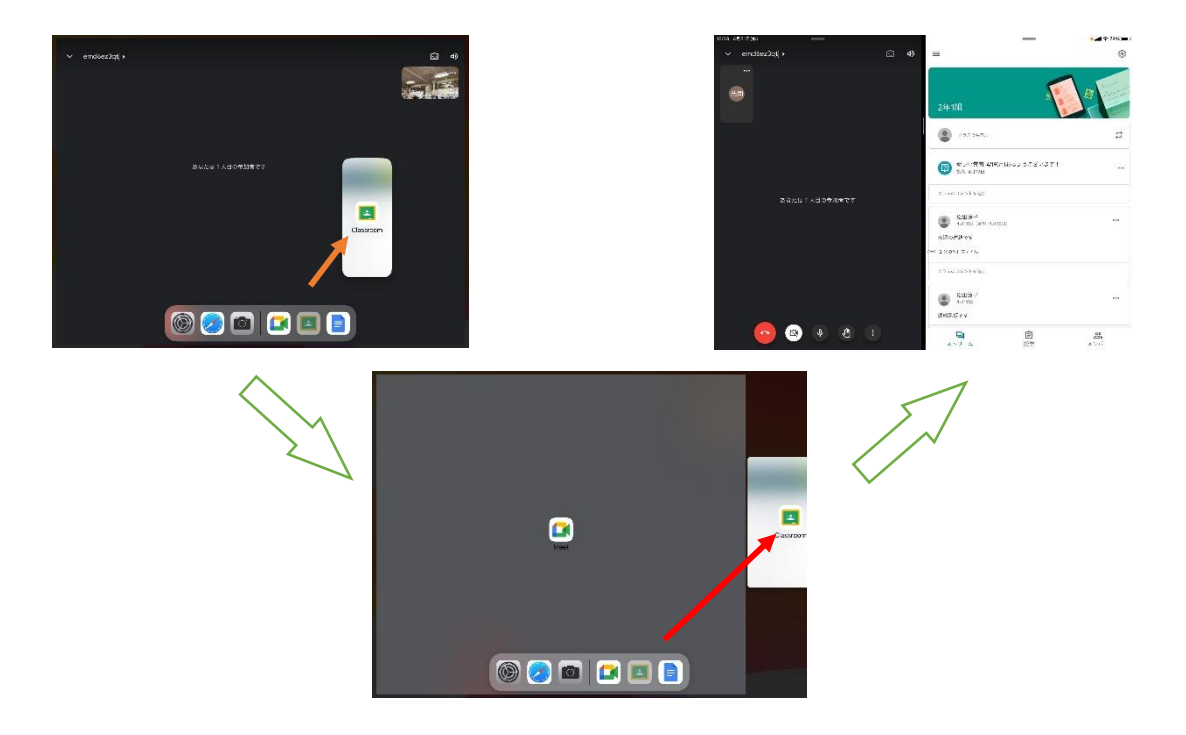

#### ★これで2画面表示が可能★

\*真ん中の縦線を左右にずらすことで、画面の大きさが調節できます。

またどちらかに大きくずらすことで、1画面に戻すことができます。

 \*この状態であれば、Google Meet の画面から先生の話を聞き、また classroom にあげた スライドや資料も確認することができます。

#### ★その他の利用方法★

①ミライシード ②タブレットドリル